# SOGA web … co powinieneś wiedzieć

## 1. Zakup

Opłata za użytkowanie serwisu SOGA web wynosi 990zł netto za pierwszy rok oraz 99zł za każdy kolejny. Do uruchomienia serwisu konieczne jest posiadanie licencji programu SOGA z prawem do aktualizacji w przeciągu całego okresu korzystania z usługi SOGA web.

Przykładowo:

• Równoczesny zakup licencji programu SOGA i usługi SOGA web

Obydwie daty zakupu pokrywają się. Nie jest konieczny zakup aktualizacji wyrównawczej.

Zakup licencji SOGA w terminie wcześniejszym niż usługi SOGA web

Data zakupu licencji SOGA: 15 marzec 2017

Data zakupu usługi SOGA web: 15 październik 2017

Daty zakupu są różne. Wymagany jest zakup aktualizacji wyrównawczej, tj. za okres od 15 marca 2018 do 15 października 2018.

Po zakupie aktualizacji wyrównawczej obydwie daty pokrywają się.

## 2. Obsługa płatności on-line

Obsługa płatności internetowych realizowana jest za pośrednictwem serwisu **DotPay** oraz **Przelewy24**. W celu uruchomienia usługi konieczne jest spełnienie warunku:

• podpisanie umowy pomiędzy użytkownikiem a **DotPay** lub **Przelewy24**,

## 3. Instalacja na stronie klienta

W celu umieszczenia przycisku wywołującego formularz zamówienia na stronie klienta należy:

• w sekcji **<head>** dołożyć:

**<script type="text/javascript" src[="https://soga.novitus.pl/s](https://soga.novitus.pl/soga.j)[oga.js"><](https://soga.novitus.pl/soga.js)/scri[pt>](https://soga.novitus.pl/soga.js)**

- zaraz po otwarciu znacznika <body> powinien być umieszczony wpis: **<div id="sogaContainer"></div>**
- w odpowiednim miejscu, tam gdzie chcemy umieścić przycisk wywołujący formularz:

## **<input name="test" onclick="sogaStart(<color>,<callback>,<oddzial>);" type="button" value="Zamówienie" />**

Alternatywnie, zamiast używać funkcji **sogaStart**, możesz skorzystać z funkcji **sogaStart2** w celu przedstawienia artykułów w inny sposób. Dodatkowo, przykład ilustrujący obie sposoby można znaleźć na stroni[e https://oprogramowanie.novitus.pl.](https://oprogramowanie.novitus.pl/)

gdzie:

**<color>** - kolor w jakim ma się otworzyć okno zamówienia. Wartość tego parametru może być podana jako kod szesnastkowy lub nazwa koloru: np. '#557788', 'green', 'blue'.

<callback> - strona na którą nastąpi przekierowanie po złożeniu zamówienia. W przypadku podania pustego parametru bądź pominięcia go, wtedy wyświetla się domyślna strona. Jeśli zostanie podany ten parametr to strona ta będzie wywołana z parametrami:

**domena** – parametr ustawiony jest na nazwę domeny a jakiej było wywołanie funkcji sogaStart

status – "OK" - w przypadku prawidłowego zakończenia transakcji wartość,

"**PRZELEW24**" - w przypadku dokonania płatności online **text\_koniec** – tekst ustawiony w programie SOGA (parametr: "Tekst wyświetlany po złożeniu zamówienia")

**<oddzial>** - w przypadku jeśli na danej stronie mają być umieszczone przyciski do zamówień dla kilku licencji, to dodatkowo musimy podać drugi parametr np.

<input name="test" onclick="sogaStart('#AA6644', 'https://domena/potwierdzenie.html', 0);" type="button" value="Zamówienie" />

• jeżeli strona ma działać w trybie responsywnym dodatkowo w sekcji **<head>** należy dołożyć:

**<meta name="viewport" content="width=device-width, initial-scale=1,user-scalable=no">** lub **<meta name="viewport" content="width=device-width, initial-scale=1">**

## 4. Konfiguracja po stronie programu

Zanim przystąpimy do konfiguracji serwisu zamówień internetowych w programie SOGA, należy w pierwszej kolejności ustalić nazwę domeny, z której będą wysyłane zamówienia.

Domyślną formą płatności za zamówienie internetowe jest gotówka. Można też dodać formę płatności online jeśli klient ma podpisaną umowę z jednym z dwóch operatorów tj. DotPay lub Przelewy24. W takim przypadku należy dodatkowo dostarczyć dane specyficzne dla danego operatora płatności online:

- operator **DotPay**: identyfikator podmiotu w systemie DotPay.
- operator **Przelewy24**: identyfikator, klucz do CRC oraz klucz do raportów

Na adres oprogramowanie@novitus.pl należy wysłać takie dane jak:

- nazwę domeny,
- dane płatności online,
- kolor strony z zamówieniami. W pierwszej kolejności o kolorze strony będzie decydował parametr **<color>** podany w wywołaniu funkcji **sogaStart ()**, w następnej kolejności parametr przekazany na maila a jeśli ten nie będzie podany do kolor będzie miał wartość domyślną: **#f38f01**.

Aby skonfigurować działanie serwisu w systemie SOGA, należy uruchomić Konfigurator, a następnie wejść w ustawienia na zakładkę *Zamówienia internetowe*, gdzie możemy zmieniać poszczególne parametry. Konieczne jest ustawienie opcji *Zamówienia internetowe* na *Tak*, oraz wprowadzenie otrzymanego wcześniej użytkownika oraz hasła. Należy również określić, w które dni tygodnia i w jakich godzinach możliwe będzie składanie zamówień.

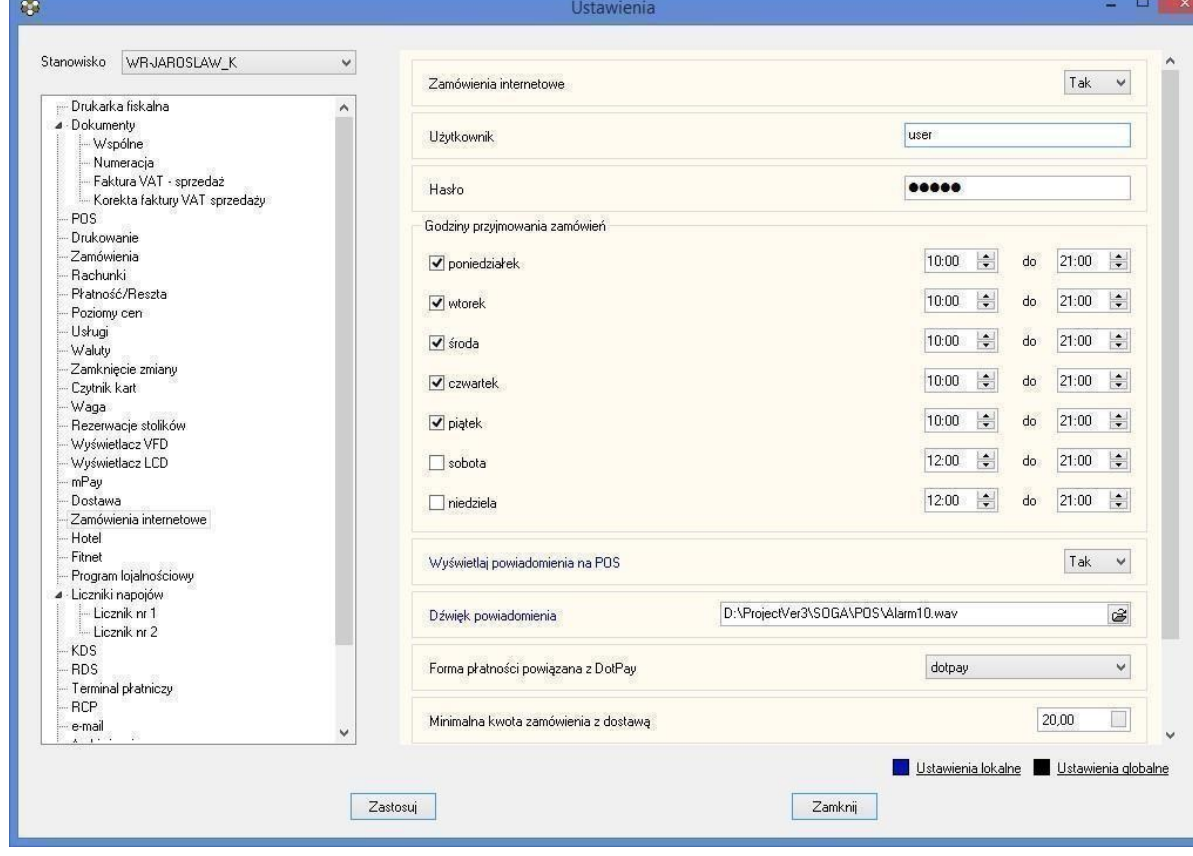

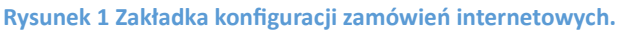

Opis pozostałych opcji:

- *Wyświetlaj powiadomienia na POS* pozwala na automatyczne wyświetlanie powiadomienia w momencie otrzymania zamówienia na oknie logowania lub oknie stolików/rachunków,
- *Dźwięk powiadomienia* pozwala na ustawienie dowolnego dźwięku jako dźwięku powiadomienia dla nowych zamówień,
- *Forma płatności powiązana z DotPay/Przelewy24* określa formę płatności, która jest domyślnie przywiązywana w momencie płatności on-line. Formę płatności należy wcześniej dodać poprzez Administrator -> Formy płatności i nazwać ją np. DotPay/Przelewy24 (rodzaj - inna),
- *Minimalna kwota zamówienia z dostawą* określa minimalną kwotę zamówienia w przypadku wybrania przez klienta opcji dowozu. Należy pamiętać tutaj o możliwości ustalania dopłat do zamówień w przypadku dowozu, co zostało pokazane w dalszej części opisu,
- *Uruchamiaj moduł zamówień internetowych przy starcie programu* powoduje automatyczne uruchamianie aplikacji SOGAweb w momencie uruchamiania aplikacji POS-owej. Ustawienie tej opcji można zastąpić poprzez dodanie skrótu do autostartu systemu Windows,
- *Wyświetlaj komunikat jeżeli brak połączenia z operatorem* opcja powodująca wyświetlenie informacji o braku połączenia aplikacji SOGAweb z operatorem podczas pracy na aplikacji POS-owej.

## **Udostępnianie poszczególnych artykułów do sprzedaży on-line**

Moduł SOGA web umożliwia wybór konkretnych artykułów, które będą widoczne podczas sprzedaży na www. Aby rozpocząć pracę z modułem, należy wskazać wybrane artykuły poprzez zaznaczenie odpowiedniej opcji w konfiguracji każdego z nich (Rysunek 2).

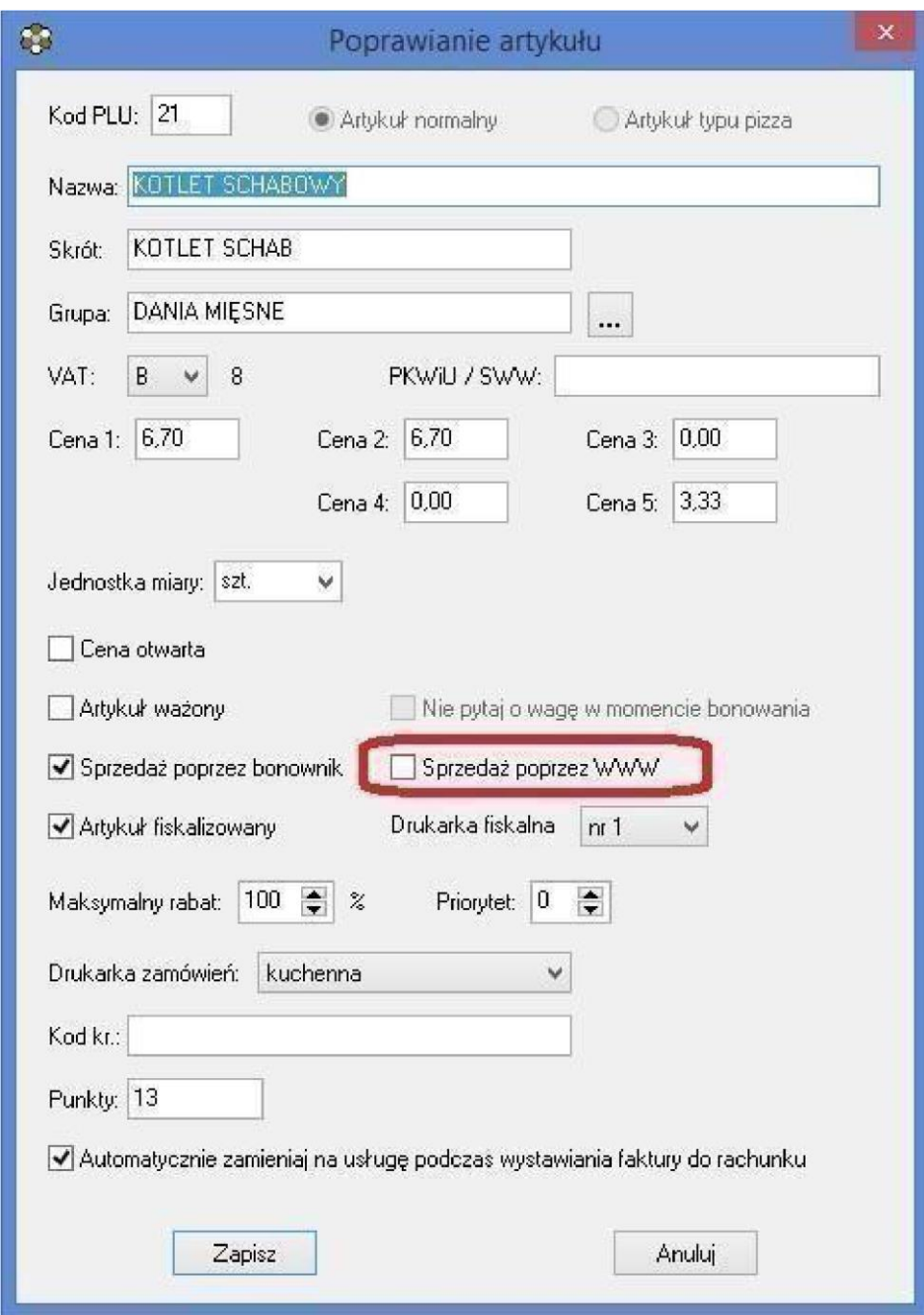

**Rysunek 2 Zaznaczanie artykułu do sprzedaży poprzez www.** 

#### **Opłaty za dowóz**

Na potrzeby modułu SOGA web została utworzona możliwość określania opłat za dowóz w zależności od rzeczywistej odległości do klienta, tak, aby system pozwalał na doliczenie tej opłaty już w momencie składania zamówienia. Aby wprowadzić poszczególne odległości wraz z opłatami uruchamiamy *Kartoteki -> Odległości dostaw* 

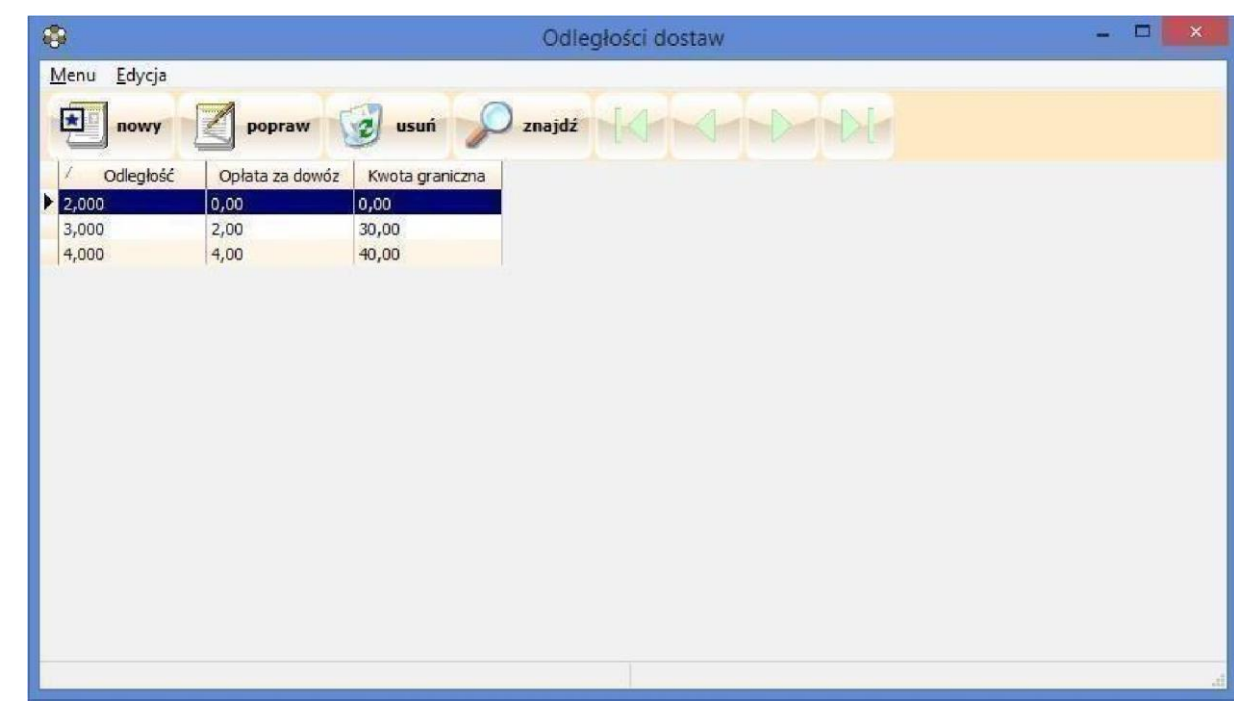

**Rysunek 3 Lista odległości dla dostaw.** 

Przykładowo, aby ustawić opłatę 5 zł za dowóz do 5 km dla zamówień nie przekraczających 30 zł, wprowadzamy dane jak w okienku poniżej:

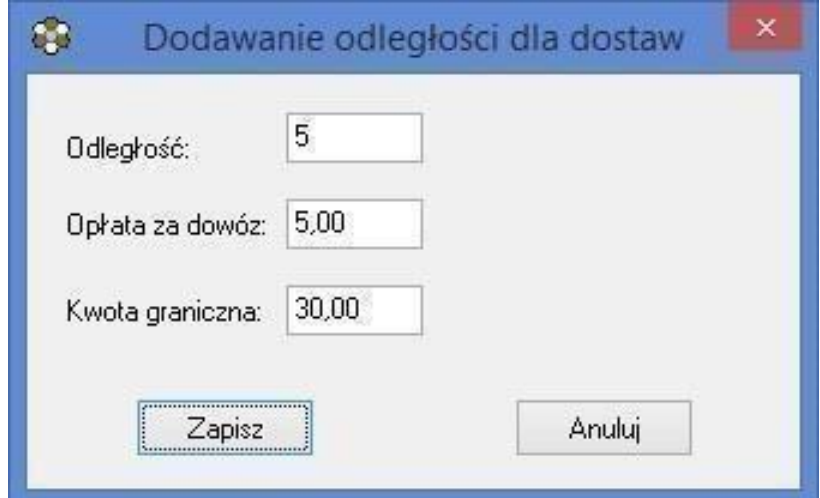

**Rysunek 4 Dodawanie nowej odległości dostawy.** 

Oczywiście możemy wprowadzić różne opłaty dla różnych odległości i wtedy serwis automatycznie naliczy właściwą kwotę.

#### **Obsługa zamówień na POS**

W przypadku włączonych powiadomień dla POS, każde nowe zamówienie pojawia się na ekranie logowania lub ekranie stolików/rachunków w postaci panelu z nr zamówienia, nr telefonu, wartością oraz ewentualnym adresem dostawy.

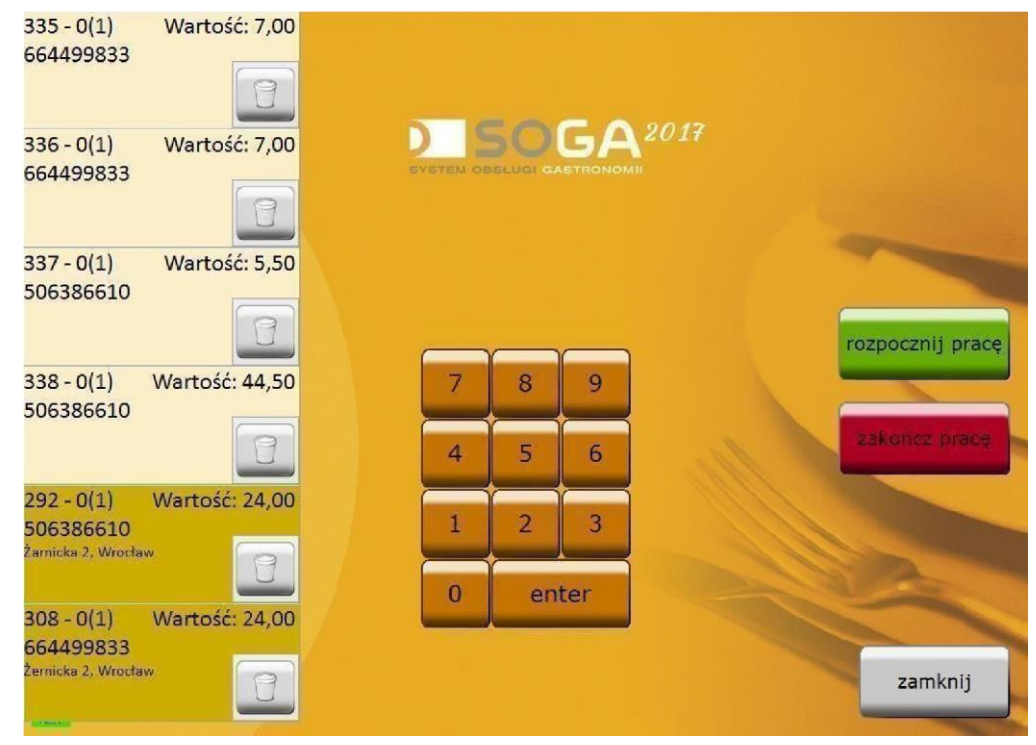

**Rysunek 5 Okno logowania z widocznymi panelami zamówień z serwisu SOGA web.** 

W przypadku, gdy panele te są widoczne na oknie rachunków, kliknięcie jakiegokolwiek z nich powoduje przejście do odpowiedniego rachunku, analogicznie do kliknięcia rachunku na liście. Kolor panelu zależy od tego czy jest to zamówienie z dostawą czy bez (odbiór na miejscu). W każdej chwili można usunąć panel zamówienia poprzez kliknięcie przycisku z symbolem śmietnika. Nie spowoduje to usunięcia samego zamówienia, a tylko panelu po lewej stronie ekranu.

| Wartość: 22,31 /ww<br>$267 - 0(1)$<br>987656789                           | $JZ - U(1)$<br>AUTHIT<br>Jarosław Konopka<br>tel.: 123456789                                 | ZU17-UY-ZI U.12.30<br>7,00                |
|---------------------------------------------------------------------------|----------------------------------------------------------------------------------------------|-------------------------------------------|
| Wrocławska 118, Wrocław<br><b>Wartość: 24,00</b><br>$308 - 0(1)$          | Admin<br>$333 - 0(1)$<br>Jarosław Konopka<br>tel.: 6<br>hrhrhrhrh                            | 2017-10-02 g.14:22<br>40,00               |
| 987656789<br>Żernicka 2, Wrocław                                          | Admin<br>$335 - 0(1)$<br>Jan<br>tel.: 987656789                                              | 2017-10-03 g.09:05<br>7,00                |
| Wartość: 6,00<br>$318 - 0(1)$                                             | Admin<br>$336 - 0(1)$<br>Jan<br>tel.: 987656789                                              | 2017-10-03 g.09:11<br>7,00                |
| 987654321                                                                 | Admin<br>$337 - 0(1)$<br>Rafał Hatlaś<br>tel.: 987654321                                     | 2017-10-03 g.09:19<br>5,50                |
| wszystkie                                                                 | $338 - 0(1)$<br>Admin<br>Rafał Hatlaś<br>tel.: 987654321                                     | 2017-10-03 g.09:22<br>44,50               |
| ¥                                                                         | Admin<br>$204 - 0(1)$<br>Wrocław, Żernicka 117 (strefa 2 (do 10km))<br>tel.: 1234567         | 2017-07-11 g.11:18<br>3,70<br>K: ???      |
| dostawy<br>pozostałe                                                      | Admin<br>$292 - 0(1)$<br>Rafał Hatlaś<br>12-345 Wrocław, Żarnicka 2<br>tel.: 987654321<br>'n | 2017-09-14 g.10:04<br>24,00<br>K: ???     |
| wszystkie                                                                 | $308 - 0(1)$<br>Admin<br>Jan<br>54-510 Wrocław, Żernicka 2                                   | 2017-09-18 g.13:02<br>24,00<br>$\sqrt{2}$ |
| przekaż<br>nowy<br>menu<br>rachunek<br>wszystko<br>ADMINISTRATOR - Admin. | podziel<br>przekaż<br>połącz                                                                 | dostawa<br>wyloguj                        |

**Rysunek 6 Lista rachunków.** 

Każde zamówienie pochodzące z serwisu SOGA web należy dodatkowo zatwierdzić. Oznacza to, że dopóki nie jest ono zatwierdzone, program nie wyśle odpowiednich zamówień do drukarek bonowych, a także nie pozwoli rozliczyć rachunku. Zatwierdzenia dokonujemy poprzez kliknięcie przycisku *Zatwierdź* po wejściu do zamówienia (Rysunek 7) Zatwierdzone zamówienia na liście rachunków są oznaczone zielonym symbolem *net*. Czerwony symbol natomiast oznacza, że zamówienie jeszcze oczekuje na zatwierdzenie (Rysunek 6).

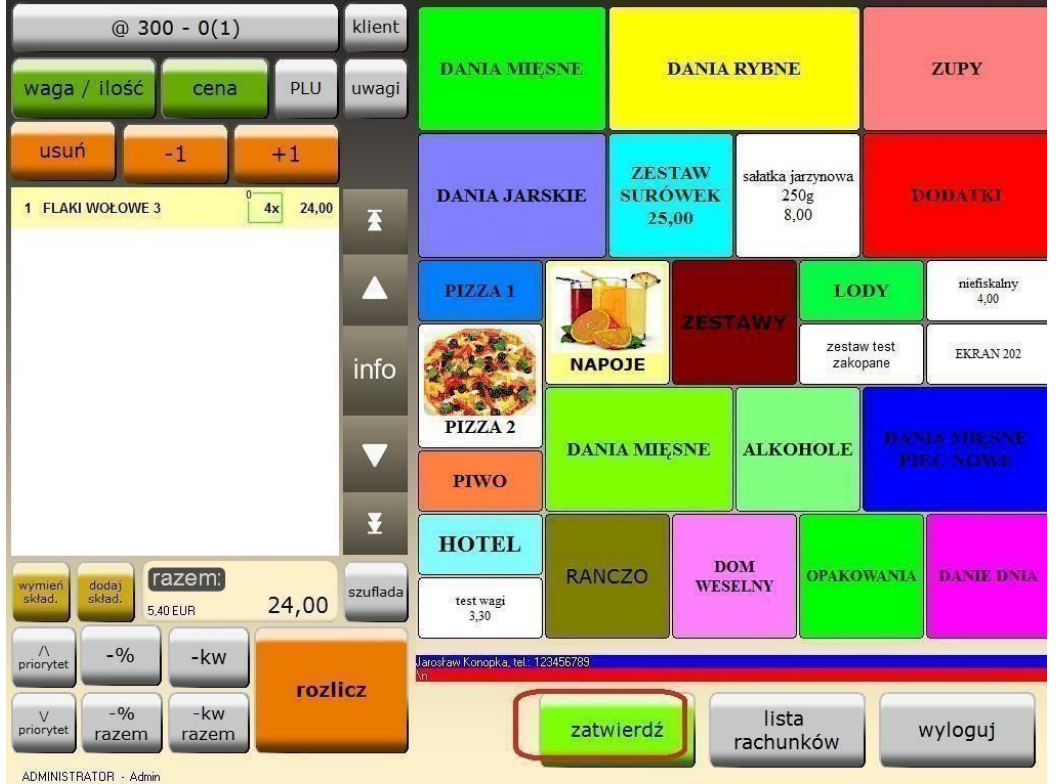

**Rysunek 7 Przycisk Zatwierdź w oknie zamawiania.** 

Ostatnim krokiem jest rozliczenie zamówienia i zamknięcie rachunku (Rysunek 8). W przypadku płatności dokonanej online w trakcie zamawiania, do zamówienia przypisana jest przedpłata, którą uiścił klient, o czym program informuje dodatkowym komunikatem. W tym momencie możliwe jest jeszcze pobranie pozostałej należności w przypadku, gdyby klient domówił dodatkowe artykuły. W przypadku, gdy płatność nie była realizowana on-line rachunek rozlicza się standardowo.

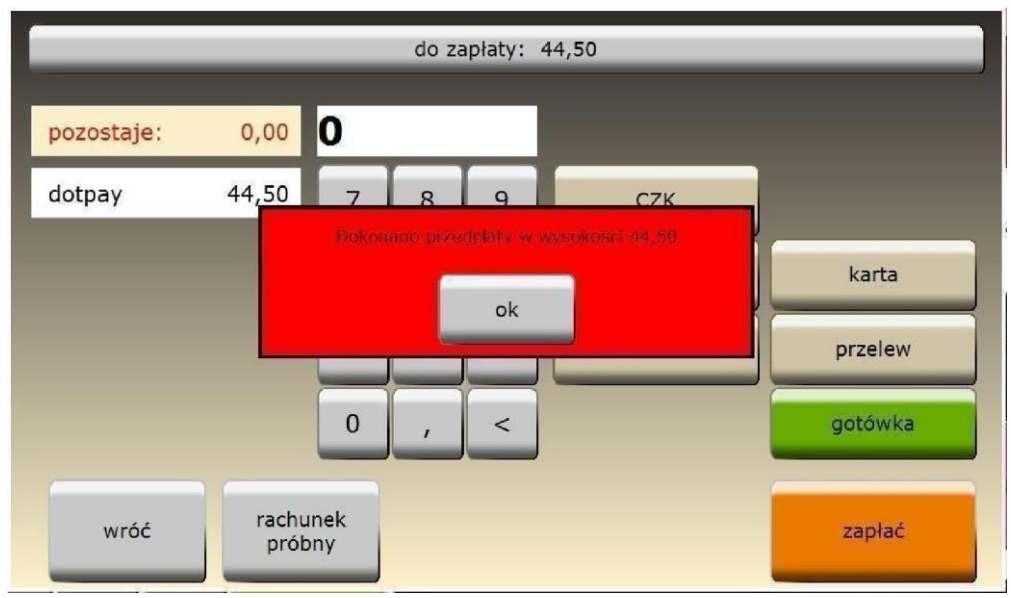

**Rysunek 8 Rozliczenie rachunku.**